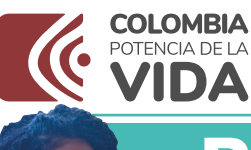

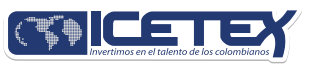

## PASO A PASO PARA SOLICITUD **E CRÉDITO ICETEX**

Convocatoria de Créditos Educativos 2024-1 (Posgrado exterior USD \$25.000, sostenimiento USD\$ 12.500 y complemento a becas USD\$ 25.000)

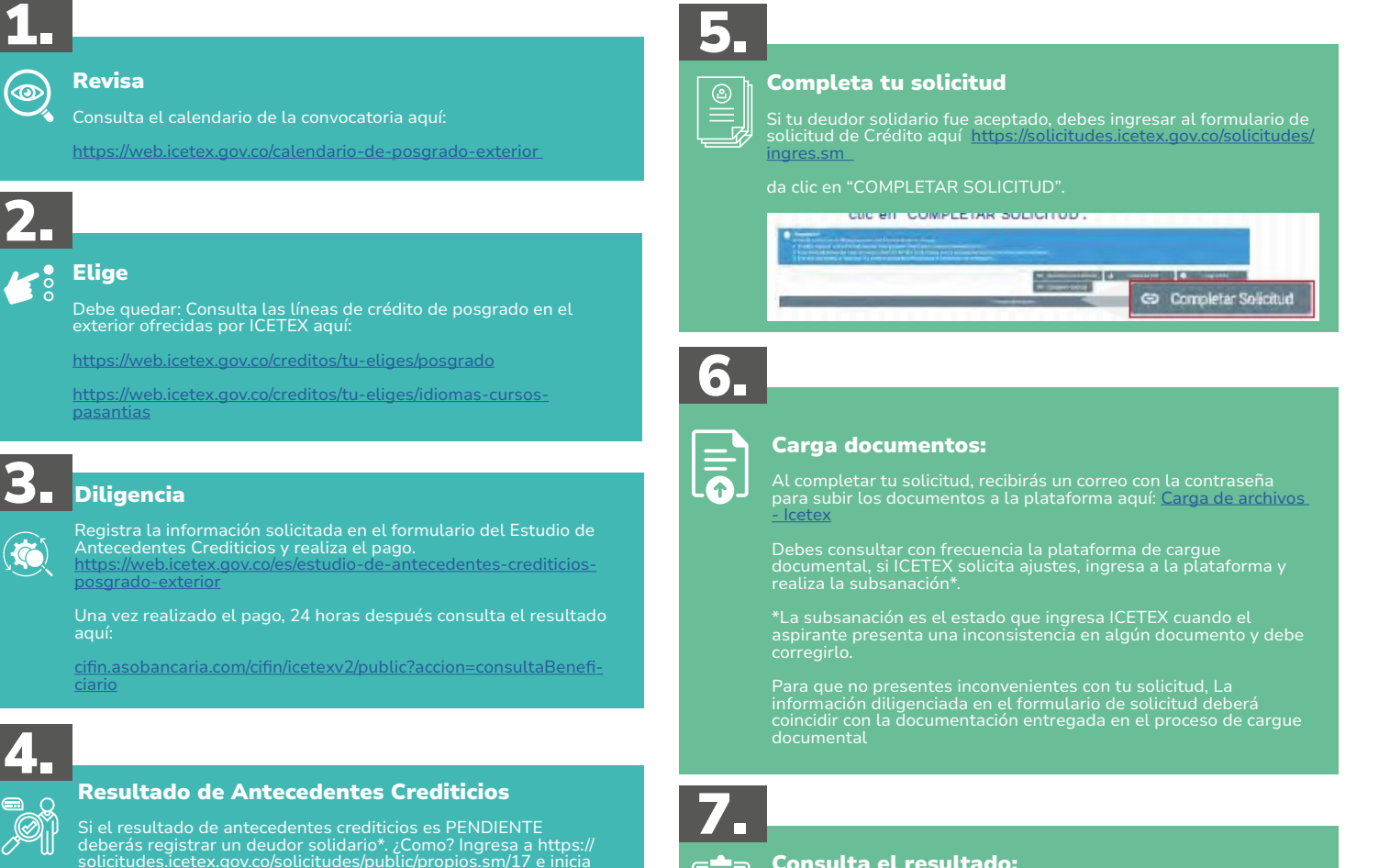

solicitudes.icetex.gov.co/solicitudes/public/propios.sm/17 e inicia<br>con el diligenciamiento de tu formulario de solicitud de crédito.<br>Una vez diligencies todo tu formulario, inicia nuevamente con el diligenciamiento del estudio crediticio en el botón IR A PAGAR CIFIN.

\*El deudor solidario es la persona natural que respalda la<br>obligación adquirida por el estudiante con el ICETEX, durante el<br>periodo de estudio y la etapa de amortización del crédito.

### ¿Tu deudor solidario no fue aceptado?

#### ¿Cómo?

Ingresa al formulario de solicitud y modifica los datos con los de tu nuevo deudor solidario.

Deberás diligenciar y pagar nuevamente el estudio de antecedentes crediticios.

### PARA TENER EN CUENTA:

Registra correos electrónicos y número de celular correctos y<br>propios para que la comunicación de ICETEX contigo sea efectiva. A<br>esos contactos que registres se enviará el estado de tu proceso de solicitud de crédito con ICETEX.

Te enviaremos el usuario y contraseña, a tu correo electrónico registrado.

¿Necesitas recuperar la contraseña?

Da clic acá: [https://solicitudes.icetex.gov.co/solicitudes/public/reset.](https://solicitudes.icetex.gov.co/solicitudes/public/reset.sm)

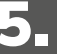

### Consulta el resultado:

Si en la plataforma de cargue documental cuenta con VERIFICADO ICETEX, el Credito pasara a evaluación de comité de Credito y el resultado lo puedes consultar aquí:

[https://web.icetex.gov.co/creditos/gestion-de-credito/consulta-de](https://web.icetex.gov.co/creditos/gestion-de-credito/consulta-de-resultados)**[resultados](https://web.icetex.gov.co/creditos/gestion-de-credito/consulta-de-resultados)** 

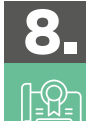

Ξ∘

### Legaliza

Si tu Credito cuenta con estado aprobado sujeto a verificación de requisitos ICETEX procederá con la legalización de tu credito.

## 9.

### Firma Garantías

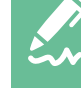

Con el estado LEGALIZADO, recibirás un correo desde el dominio @pagares.<br>bvc.com.co con las instrucciones para que tú y tu deudor solidario realicen la<br>firma de garantías. Una vez realices dicho proceso y obtengas el CONCE

Te recomendamos revisar el spam o correos no deseados, si han pasado 3 dias hábiles luego de legalización y no llega el correo reporta la novedad al ICETEX.

\*Concepto Jurídico Viable: Es un estado del crédito que cumple con lo exigido por' el ICETEX para iniciar con el proceso de desembolso.

### **DOCUMENTOS PARA SOLICITAR CRÉDITO POSGRADO EXTERIOR**

Una vez tu crédito se encuentre en estado ESTUDIO, recibirás un correo electrónico con usuario y contraseña para el cargue de los siguientes documentos:

electrónico con usuario y contraseña para el cargue de los siguientes documentos:

### Documentos del aspirante

- **C** Formulario de solicitud de crédito.
	- Descargarlo aquí:
	- <https://solicitudes.icetex.gov.co/solicitudes/ingres.sm>
- Formato de condiciones de adjudicación del crédito (Formato 413) firmado. Descargarlo aquí:

<https://aplicaciones.icetex.gov.co/CargueArchivos/>

- Imagen legible de ambas caras de tu documento de identidad.
- Imagen legible del acta de grado o del diploma del título de profesional. Si estos documentos se registran en un idioma diferente al español debes presentar la traducción.

Si con la solicitud del crédito, el solicitante está presentando su título de pregrado obtenido en el exterior, el mismo deberá encontrarse previamente convalidado por medio del Ministerio de Educación Nacional.

Constancia de admisión definitiva en idioma original y constancia<br>traducida con fecha de expedición no mayor a 180 días. Este documento<br>debe ser expedido por la universidad o centro docente donde realizarás el<br>programa aca de título a obtener: propio u oficial.

Recuerda que ICETEX no financia programas conducentes a títulos propios.

Si estás aplicando a una línea exterior sostenimiento USD12500 debes adjuntar la constancia de admisión del periodo en el cual estas<br>postulándote. Aparte de lo indicado en el anterior párrafo, deberás<br>informar cuantos semestres has cursado y aprobado, promedio de notas<br>del semestre an

- Nota: Si tu carta de admisión indica que está pendiente de confirmar<br>tu plaza o tu aceptación a la institución, deberás adjuntar junto a esta<br>constancia de admisión el correo con tu aval de la aceptación o adjuntar<br>la nuev plaza.
- Carta de valores de acuerdo con la línea de crédito que solicitaste descárgala aquí:

[https://aplicaciones.icetex.gov.co/CargueArchivos/Documentos/carta-](https://aplicaciones.icetex.gov.co/CargueArchivos/Documentos/carta-valores-exterior-usd-$25000.pdf)[valores-exterior-usd-\\$25000.pdf](https://aplicaciones.icetex.gov.co/CargueArchivos/Documentos/carta-valores-exterior-usd-$25000.pdf)

[https://aplicaciones.icetex.gov.co/CargueArchivos/Documentos/carta-de-](https://aplicaciones.icetex.gov.co/CargueArchivos/Documentos/carta-de-valores-credito-sostenimiento.pdf)[valores-credito-sostenimiento.pdf](https://aplicaciones.icetex.gov.co/CargueArchivos/Documentos/carta-de-valores-credito-sostenimiento.pdf)

[https://aplicaciones.icetex.gov.co/CargueArchivos/Documentos/carta-](https://aplicaciones.icetex.gov.co/CargueArchivos/Documentos/carta-valores-beca-exterior-usd-$25000.pdf)[valores-beca-exterior-usd-\\$25000.pdf](https://aplicaciones.icetex.gov.co/CargueArchivos/Documentos/carta-valores-beca-exterior-usd-$25000.pdf)

- [Para el giro correspondiente a sostenimiento; Certificación de cuenta](https://aplicaciones.icetex.gov.co/CargueArchivos/Documentos/carta-valores-beca-exterior-usd-$25000.pdf)  [bancaria a nombre del estudiante, con los siguientes datos:](https://aplicaciones.icetex.gov.co/CargueArchivos/Documentos/carta-valores-beca-exterior-usd-$25000.pdf)
- [Nombre del Banco, dirección, ciudad y país del Banco.](https://aplicaciones.icetex.gov.co/CargueArchivos/Documentos/carta-valores-beca-exterior-usd-$25000.pdf)
- [Titular de la cuenta.](https://aplicaciones.icetex.gov.co/CargueArchivos/Documentos/carta-valores-beca-exterior-usd-$25000.pdf)
- [Número de Cuenta.](https://aplicaciones.icetex.gov.co/CargueArchivos/Documentos/carta-valores-beca-exterior-usd-$25000.pdf)
- [Código SWIFT.](https://aplicaciones.icetex.gov.co/CargueArchivos/Documentos/carta-valores-beca-exterior-usd-$25000.pdf)
- [Código ABA: si el Banco está ubicado en el Norte de América.](https://aplicaciones.icetex.gov.co/CargueArchivos/Documentos/carta-valores-beca-exterior-usd-$25000.pdf)

directamente a la cuenta bancaria del estudiante, por lo cual la certificación de cuenta bancaria deberá tener la información antes mencionada.

adjuntar la respectiva certificación bancaria.

- Certificación de cuenta bancaria en el exterior para el giro de matrícula a la Institución donde estudia, con los siguientes datos:
- Nombre del Banco, dirección, ciudad y país del Banco.
- Titular de la cuenta.
- Número de Cuenta.
- Código SWIFT.
- Código ABA: si el Banco está ubicado en Norte América.

ESTE DOCUMENTO NO APLICA si te estás postulando a una la línea de crédito posgrado exterior sostenimiento USD\$12.500.

Es importante indicar TODOS los datos enunciados anteriormente en relación a la certificación bancaria, ya que la omisión de uno de ellos dificultará el éxito de la transacción.

### Documentos del deudor

Imagen legible de ambas caras del documento de identidad.

Aquellos estudiantes que para el cierre de la convocatoria vigente<br>aún se encuentren diligenciando el formulario, en proceso de cargue<br>de documentos, subsanación o pago del estudio de antecedentes<br>crediticios sin resultado

Te sugerimos consultar en este ABC en la sección PASO A PASO CARGUE DOCUMENTAL Recuerda nuestros servicios son gratuitos y no se requiere de intermediarios

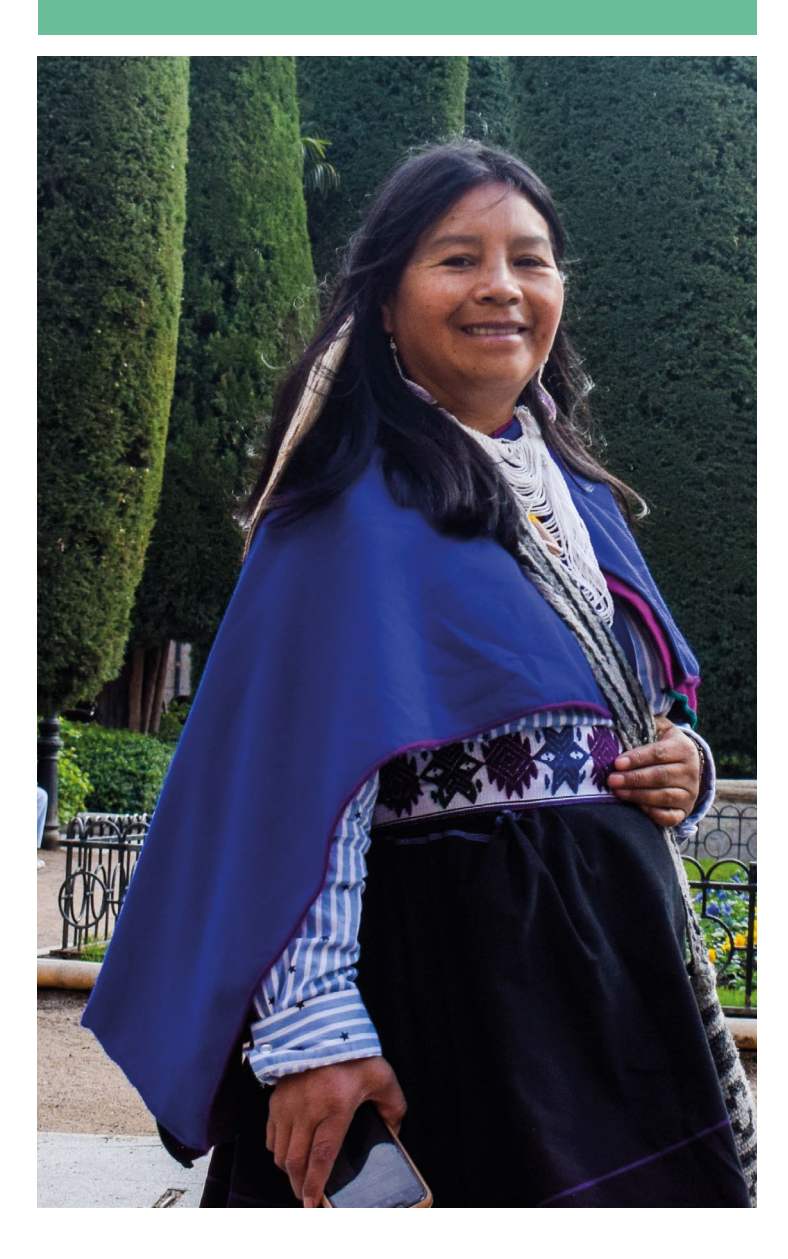

## PASO A PASO CARGUE DE DOCUMENTOS

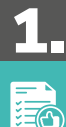

### Prepara tus archivos

Cada documento debe estar legible y cargado en formato PDF,<br>no debe superar los 2 MB de peso, debe tener alta calidad de la<br>imagen y no deben estar con contraseñas, de lo contrario no se verificaran.

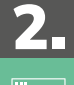

Iê

## 2. Inicia sesión

Si ya tienes digitalizados tus documentos, ingresa aquí. <u>[https://](https://aplicaciones.icetex.gov.co/CargueArchivos)</u><br>[aplicaciones.icetex.gov.co/CargueArchivos](https://aplicaciones.icetex.gov.co/CargueArchivos)

Digita usuario y contraseña, resuelve la operación matemática e ingresa la respuesta.

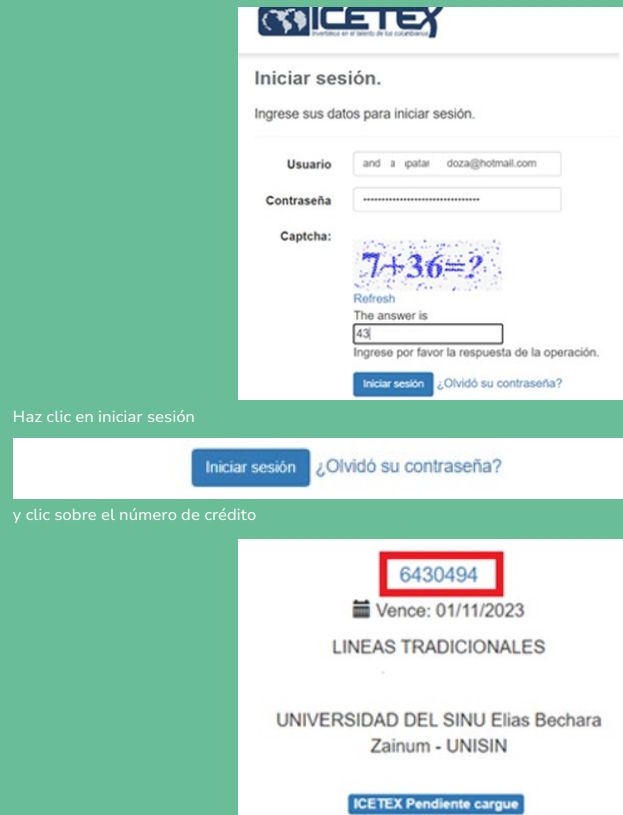

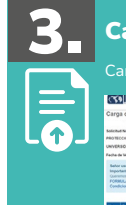

Carga tus documentos **SOICETEX**  $\overline{\phantom{a}}$ l. Images legibl The face apopulation in the first state of the later and the project of the later of the later of the state of the state of the state of the state of the state of the state of the state of the state of the state of the sta **Separat Feder** Por large highly do to alloca factors del service pobles de<br>segue highly de la alloca factors del service pobles de<br>segue de la construction de la poble de la bache factors de la construction de la construction de la const  $We are set to \footnotesize% \begin{tabular}{l} \includegraphics[width=0.8\textwidth]{figs/figs/fig_2b} \caption{A number of 10000 and $b$ (a) the number of 10000 (b) the number of 10000 (c) the number of 10000 (d) the number of 10000 (e) the number of 10000 (f) the number of 10000 (g) the number of 10000 (h) the number of 10000 (h) the number of 10000 (h) the number of 10000 (h) the number of 10000 (h) the number of 10000 (h) the number of 10000 (h) the number of$ 

Haz clic sobre cada uno de los documentos solicitados y cárgalos uno a uno en "seleccionar archivo". Una vez cargues los documentos da clic en el botón 'finalizar'.

Finalizar Regresar

Luego de cargar todos los documentos tanto del estudiante y del deudor solidario (si aplica), ICETEX hará la revisión.

Te invitamos a estar atento a cualquier comunicación de ICETEX o a consultar con frecuencia la plataforma de cargue documental por si requieres ajustar los

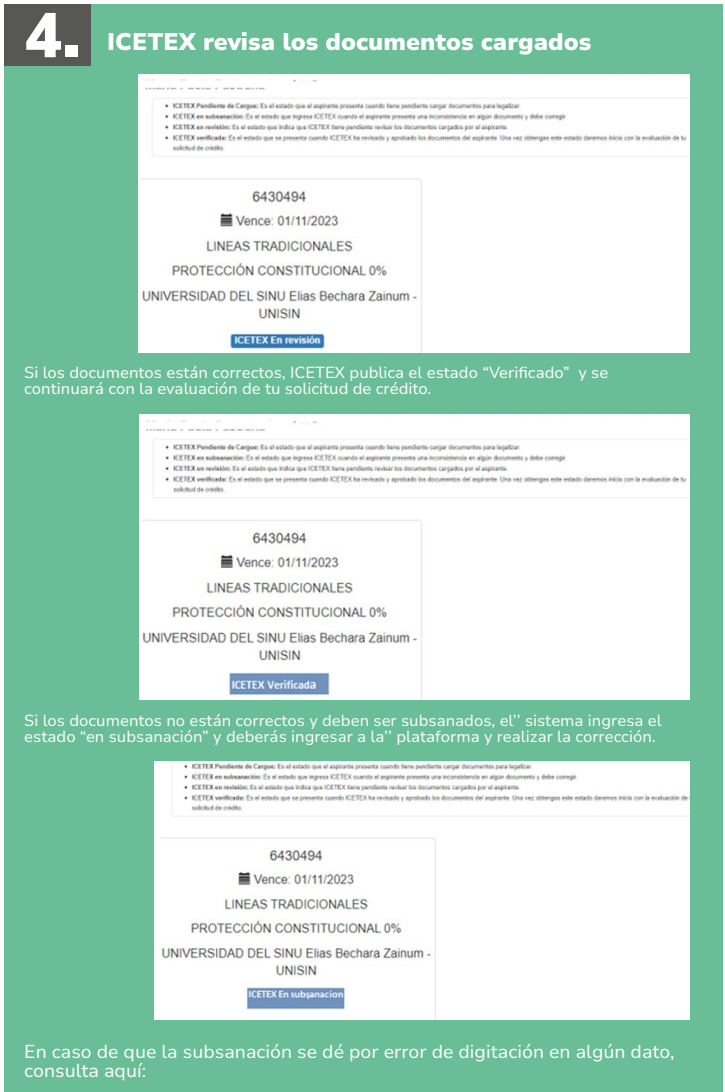

Recuerda: El proceso de revisión documental termina cuando obtienes el Verificado ICETEX y se inicia con la evaluación de tu solicitud de crédito.

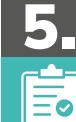

### Consulta el resultado:

Si en la plataforma de cargue documental cuenta con VERIFICADO ICETEX, el Credito pasara a evaluación de comité de Credito y el resultado lo puedes consultar aquí:

[https://web.icetex.gov.co/creditos/gestion-de-credito/consulta-de](https://web.icetex.gov.co/creditos/gestion-de-credito/consulta-de-resultados)[resultados](https://web.icetex.gov.co/creditos/gestion-de-credito/consulta-de-resultados)

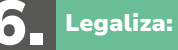

Si tu Crédito cuenta con estado aprobado sujeto a verificación de requisitos ICETEX procederá con la legalización de tu crédito.

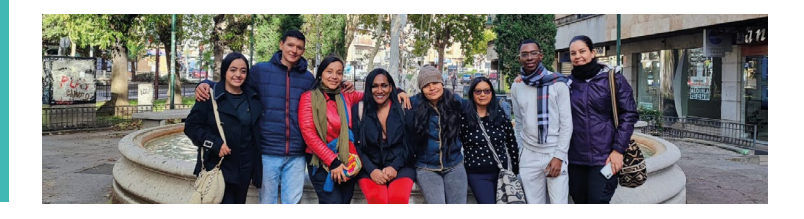

# PASO A PASO FIRMA DE GARANTIAS

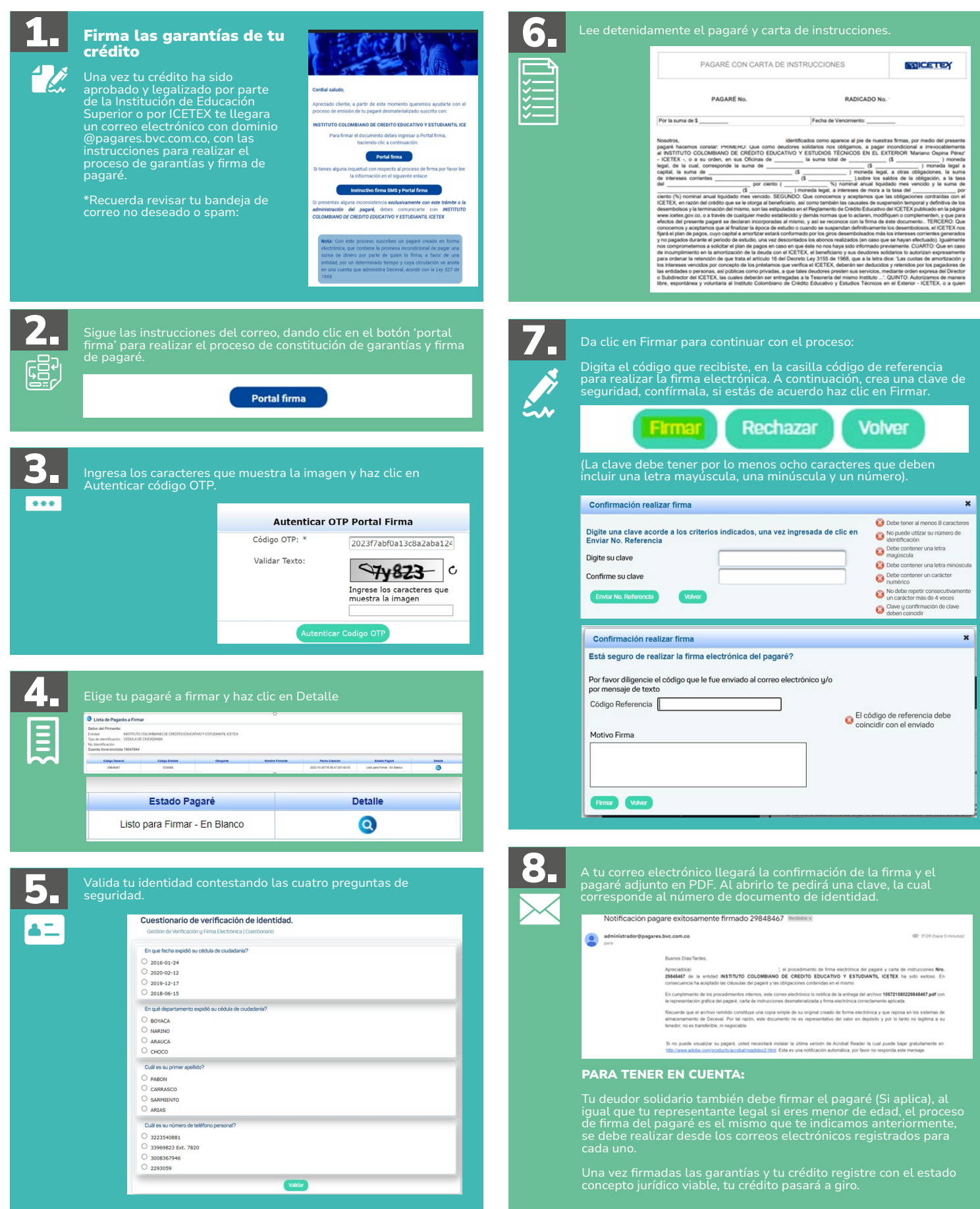